## **User Guide for Forms Download**

Please refer to the following steps below:

- 1. Log into your GoBusiness account.
- 2. On the dashboard, click on LICENCE APPLICATION.

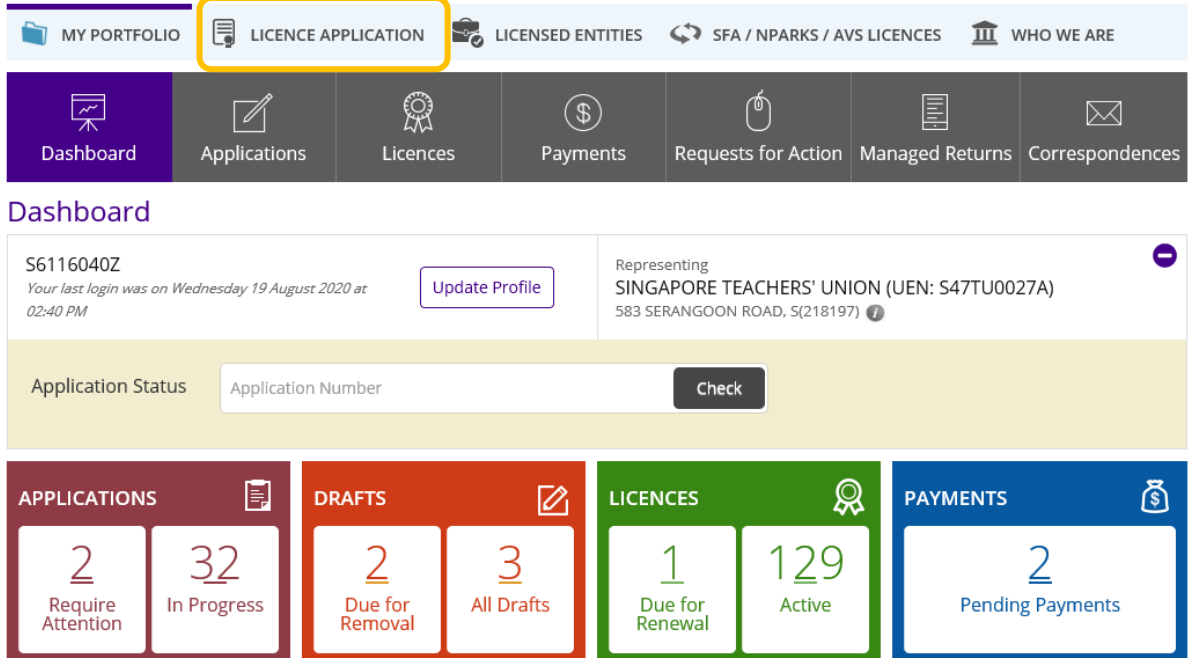

3. Click on APPLY FOR NEW LICENCE.

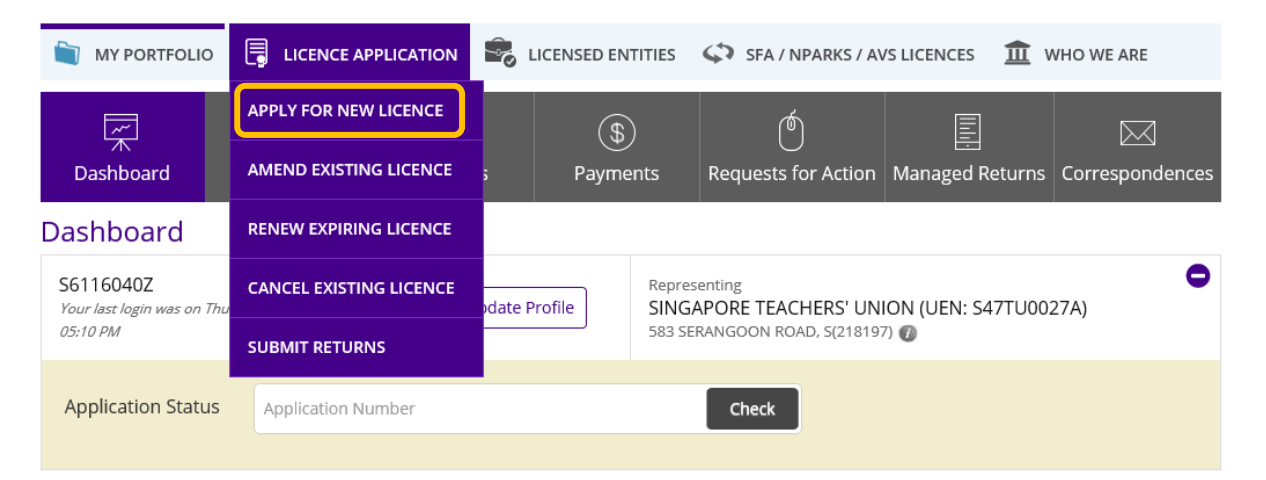

4. Type in "Muis" in the search field. Click on the "Search" button.

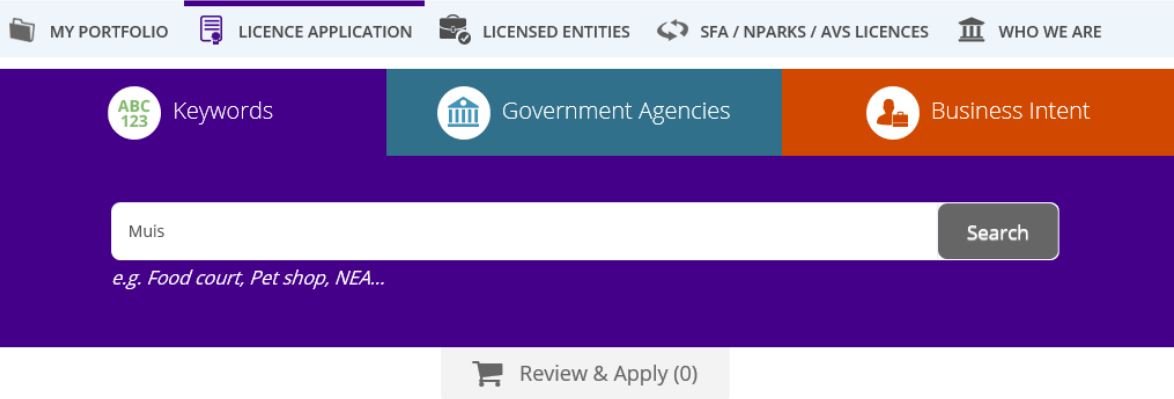

5. Click on MUIS – Majlis Ugama Islam Singapura.

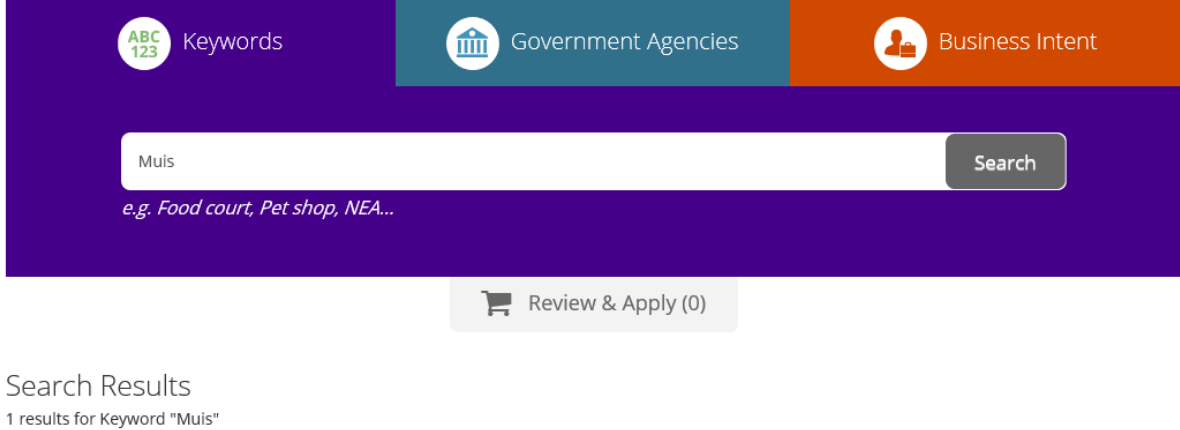

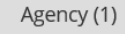

MUIS - Majlis Ugama Islam Singapura

6. Click on "i" information button beside **Halal Certification**.

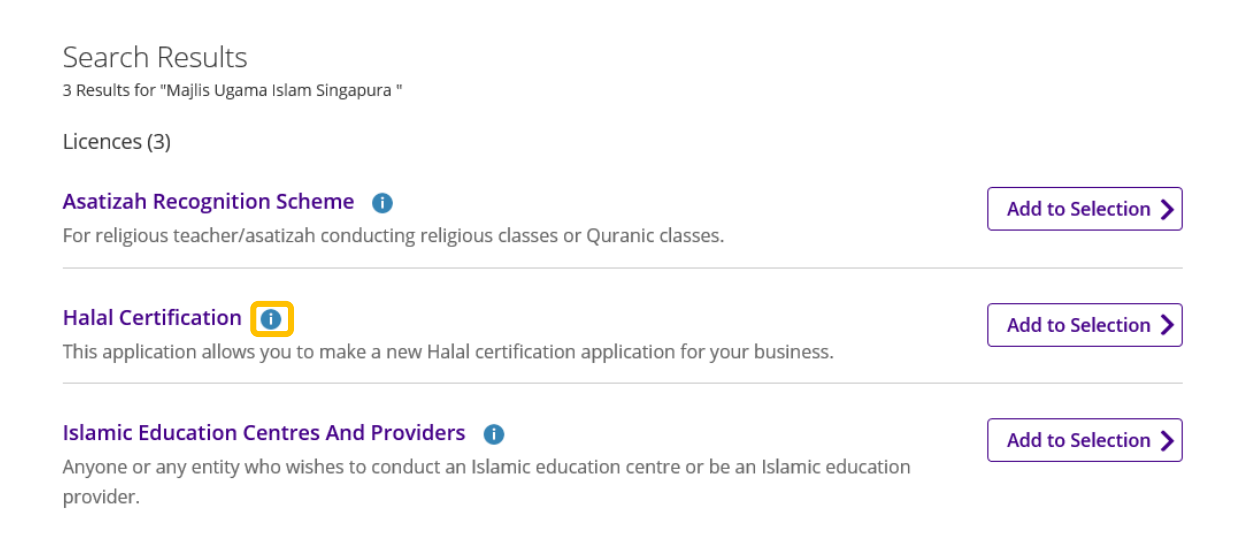

7. Scroll down to download the various forms for Halal certification-related matters.

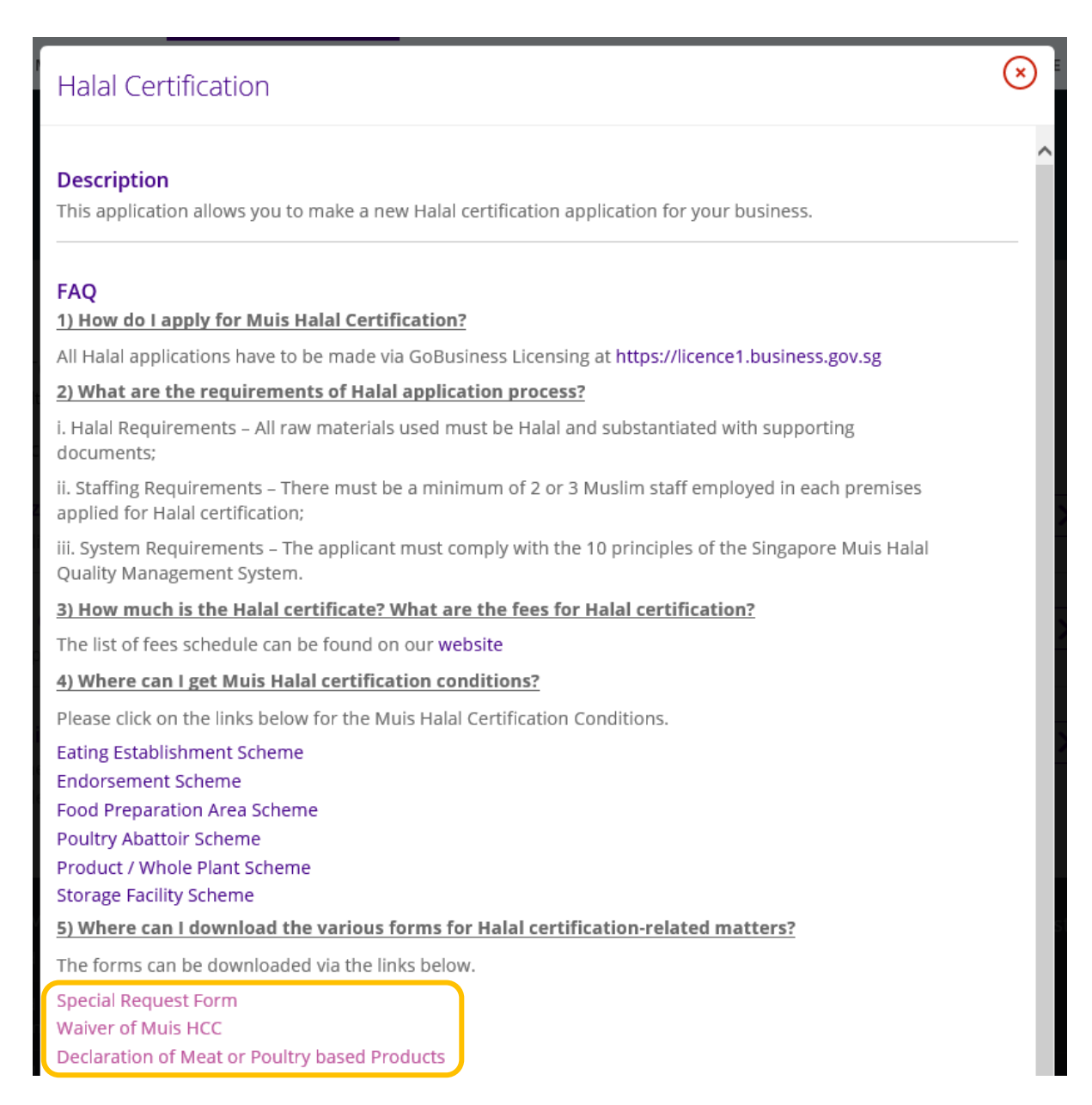